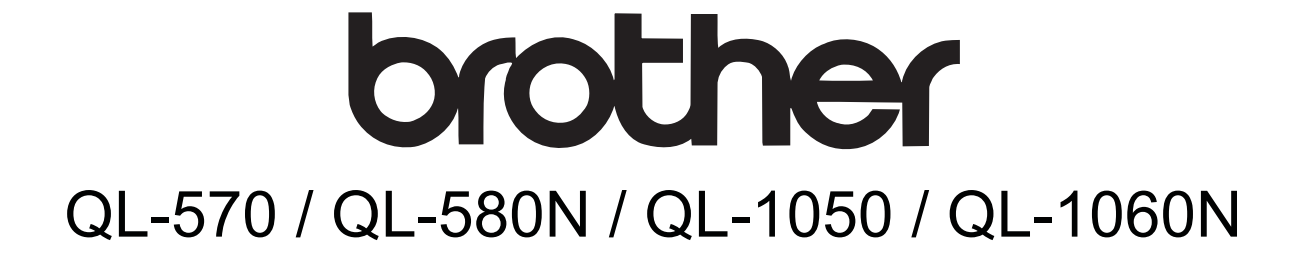

# Label Printer User's Guide

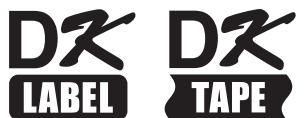

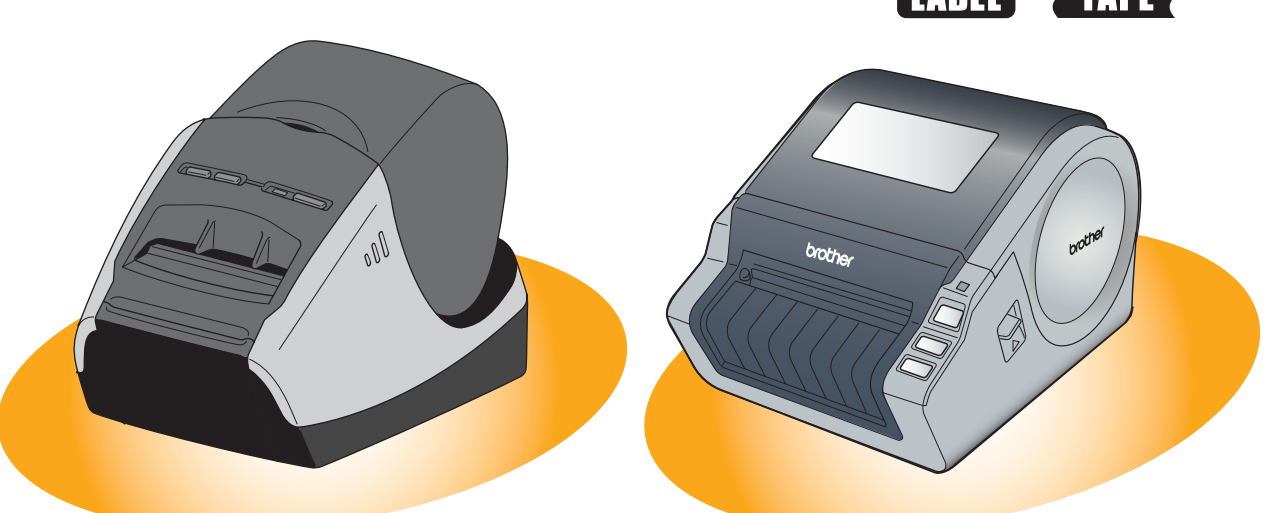

The contents of this guide and the specifications of this product are subject to change without notice. Brother reserves the right to make changes without notice in the specifications and materials contained herein and shall not be responsible for any damages (including consequential) caused by reliance on the materials presented, including but not limited to typographical and other errors relating to the publications. The screen images in this guide may differ depending on your OS or printer.

ь

# <span id="page-1-0"></span>Contents

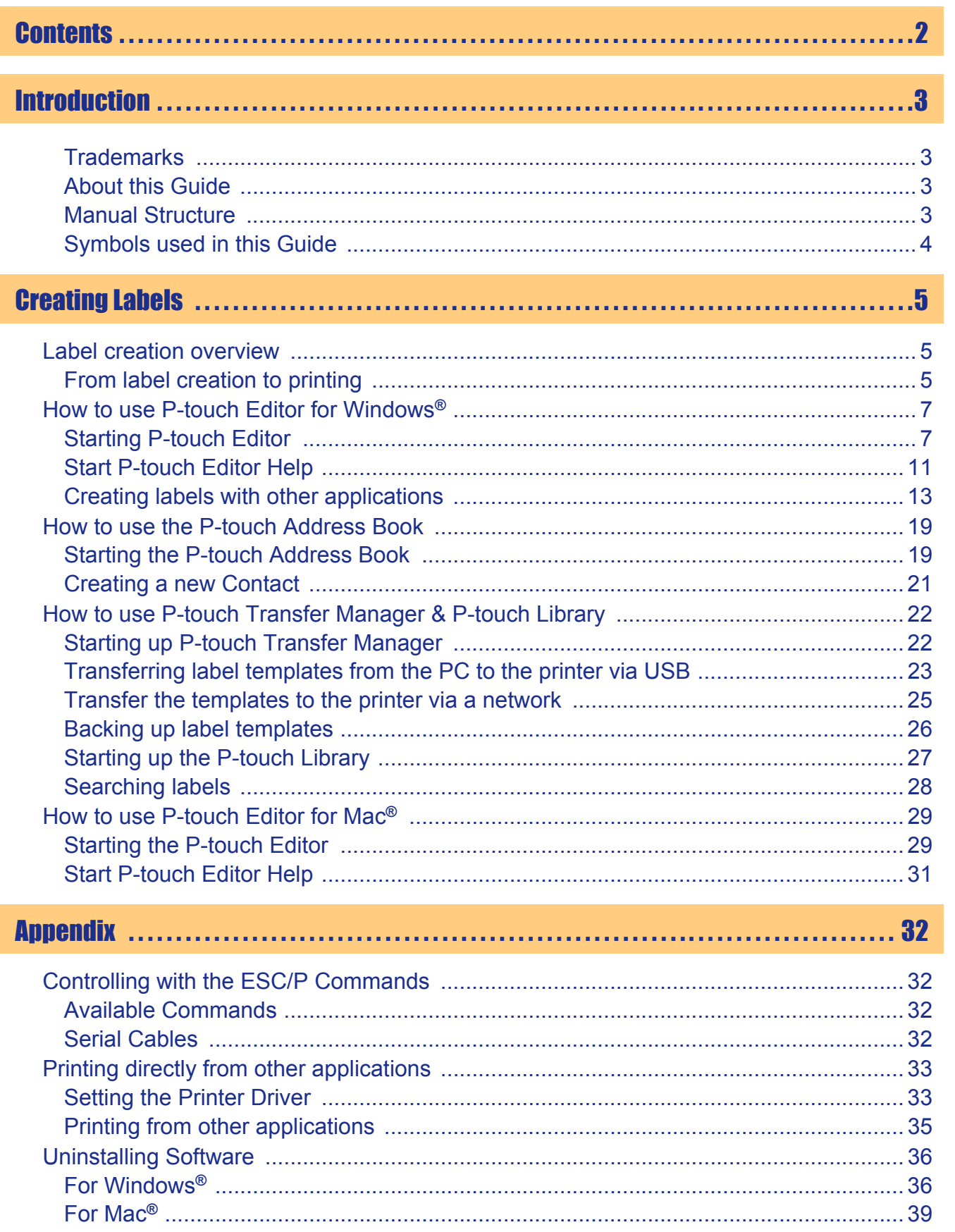

# Introduction

**Creating Labels** 

Appendix

 $\blacktriangleright$ 

# <span id="page-2-1"></span><span id="page-2-0"></span>**Introduction**

The Brother label printer (hereafter referred to as "the machine") enables you to quickly and easily print custom labels created with the label software, P-touch Editor.

# <span id="page-2-2"></span>**Trademarks**

The Brother logo is a registered trademark of Brother Industries, Ltd.

Brother is a registered trademark of Brother Industries, Ltd.

© 2008 Brother Industries, Ltd. All rights reserved.

Microsoft, Windows Vista, Windows Server and Windows are registered trademarks of Microsoft Corporation, USA.

Macintosh and Mac OS are registered trademarks of Apple Inc.

The names of other software or products used in this document are trademarks or registered trademarks of the respective companies that developed them.

Each company whose software title is mentioned in this guide has a Software License Agreement specific to its proprietary programs.

All other brand and product names mentioned in this User's Guide and the Setup & Operation Guide are registered trademarks of their respective companies.

# <span id="page-2-3"></span>**About this Guide**

This guide (PDF) is included on the CD-ROM.

In this guide, when the mouse pointer changes to  $\sqrt{h}$  you can just click to jump to the corresponding pages. For the basic functions of Adobe<sup>®</sup> Reader<sup>®</sup>, see the Adobe<sup>®</sup> Reader<sup>®</sup> Help files.

## <span id="page-2-4"></span>**Manual Structure**

The following guides are provided to help you use the machine correctly, and understand all features. Make sure to read and understand them before using the machine.

#### **Setup & Operation Guide**

- Read the Setup and Operations Guide before reading this User's Guide.
- The guide includes information you should read before using the machine, such as general precautions for use, installation and setting up of the main unit.
- Also included is information describing how to install the accompanying software to connect the machine to a computer.

#### **User's Guide (this guide)**

This guide describes how to create labels using the P-touch Editor software that has been installed on a computer connected to the machine.

• If you use Windows®, this guide can be viewed from the Setup application when it is run from the CD-ROM.

After installing this guide on the computer, you can also view it from the Start menu.

 $\cdot$  If you use a Mac<sup>®</sup>, see the PDF files in the [Manuals] folder on the CD-ROM.

#### **NETWORK USER'S GUIDE (Network models only)**

This guide describes how to use BRAdmin, a utility for managing Brother network connected devices.

 $\cdot$  If you use Windows<sup>®</sup>, this quide can be viewed from the Setup application when it is run from the CD-ROM.

After installing this guide on the computer, you can also view it from the Start menu.

• If you use a Mac $^{\circledR}$ , see the PDF files in the [Manuals] folder on the CD-ROM.

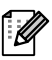

[Appendix](#page-31-0)

#### **P-touch Template manual**

This guide describes how to use the functions of the P-touch Template application.

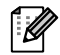

• Refer to the manual in the [Tools] folder on the CD-ROM.

## <span id="page-3-0"></span>**Symbols used in this Guide**

The symbols used throughout this guide are as follows:

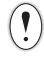

This symbol shows information or directions that should be followed. Ignoring them may result in injury, damage, or failed operations.

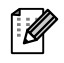

This symbol shows information or directions that can help you better understand and use the machine more efficiently.

[Creating Labels](#page-4-1)

**Creating Labels** 

# <span id="page-4-1"></span><span id="page-4-0"></span>Creating Labels

# <span id="page-4-2"></span>**Label creation overview**

This section describes the general procedure for creating labels using the machine. For details on step-by-step instructions, see Help files.

# <span id="page-4-3"></span>**From label creation to printing**

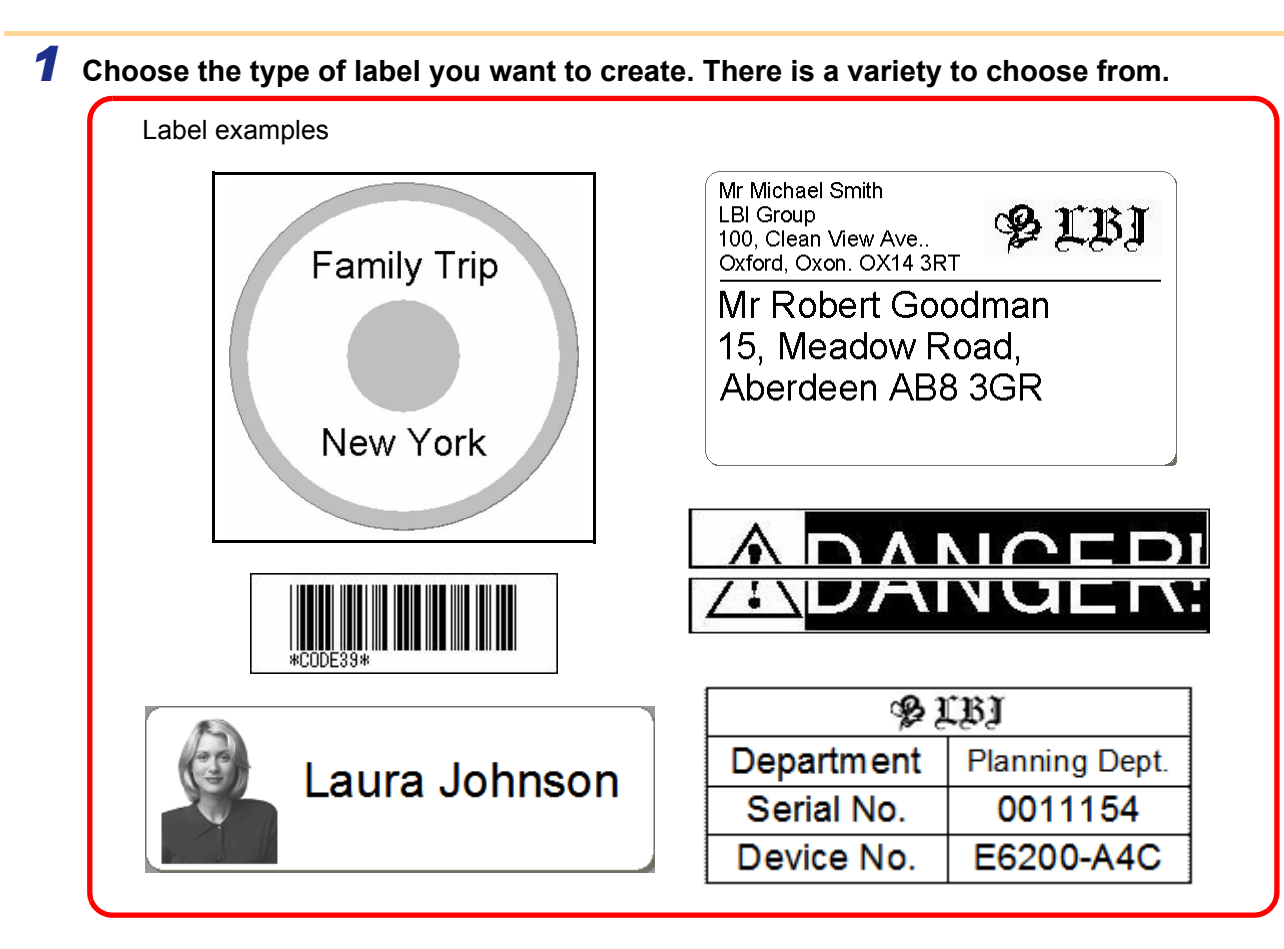

[Appendix](#page-31-0)

*2* **Prepare the appropriate DK Roll for the label you want to create.** The machine is supplied with one or more sample rolls. (Other rolls can be purchased separately.)

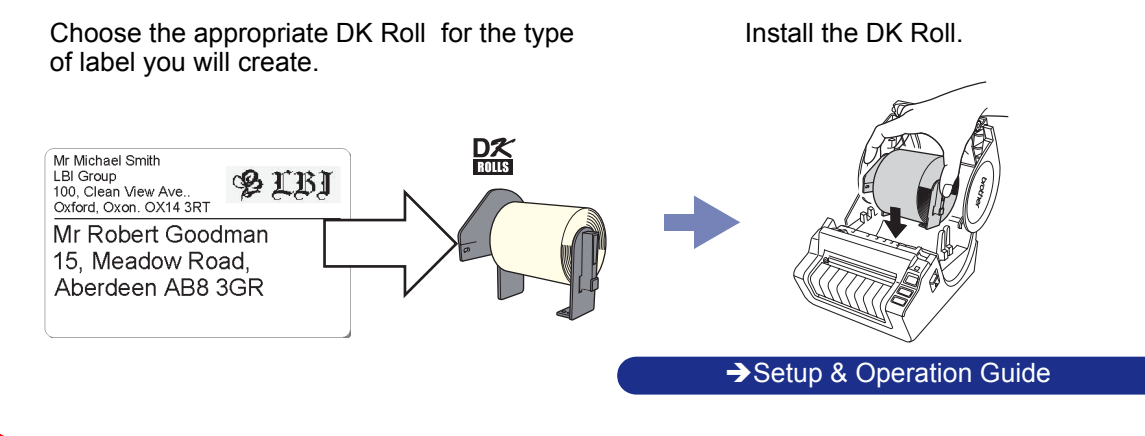

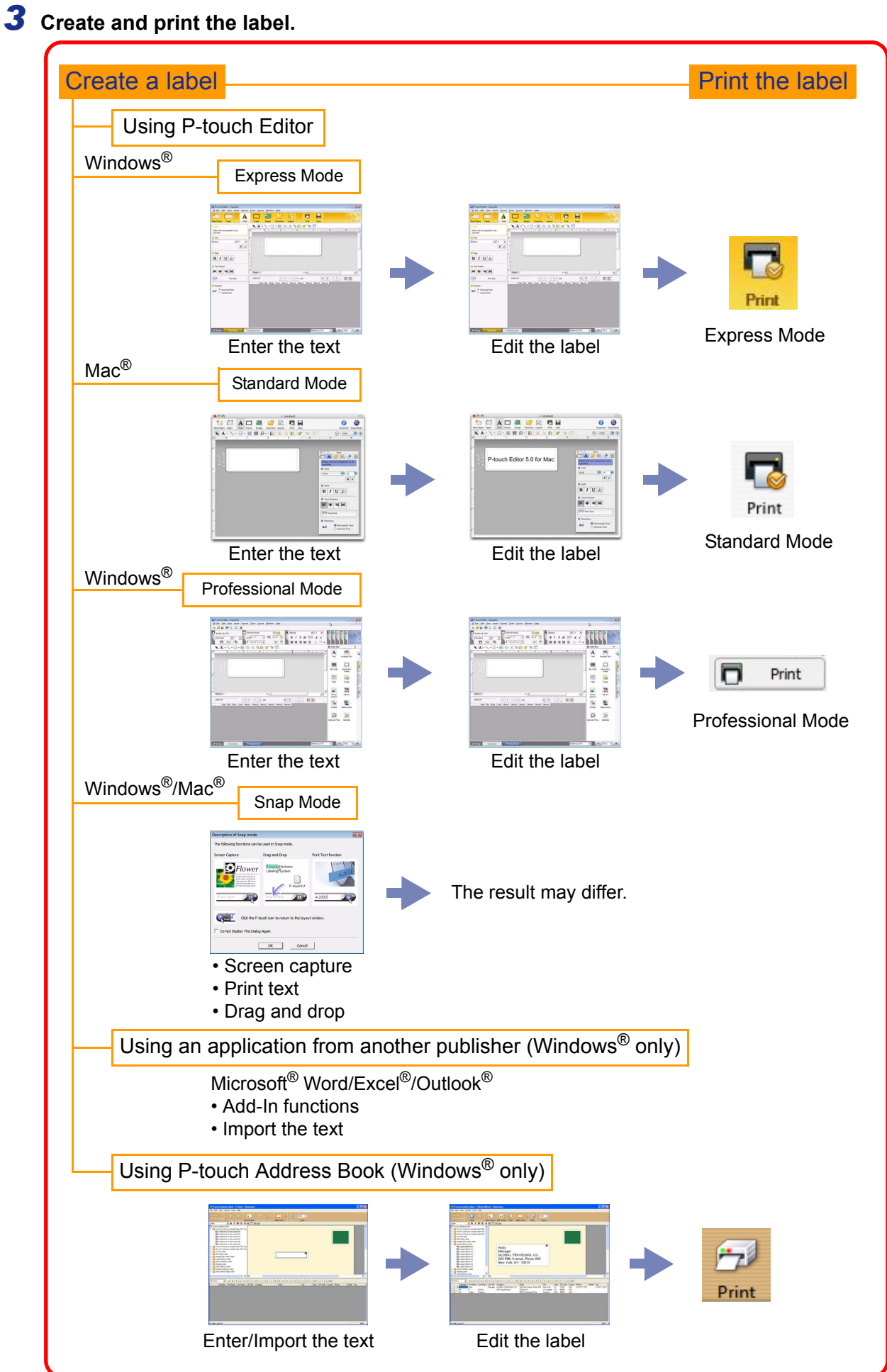

6 From label creation to printing

[Appendix](#page-31-0)

[Creating Labels](#page-4-1)

**Creating Labels** 

[Appendix](#page-31-0)

# <span id="page-6-0"></span>**How to use P-touch Editor for Windows®**

This section explains the procedure for starting P-touch Editor. With P-touch Editor, you can create various kinds of labels.

See the P-touch Editor Help for samples of various kinds of labels and details on creating, printing, and saving the labels. The following is the example for Windows Vista $^{\circledR}$ . Read the printer name in each image as your purchased machine model name.

# <span id="page-6-1"></span>**Starting P-touch Editor**

#### *1* **Click [Start]-[All Programs (Programs)]- [Brother P-touch]-[P-touch Editor 5.0].**

- You can also start P-touch Editor using the (M following methods (only if you created the shortcut during installation):
	- Double-click the shortcut icon on the desktop.
	- Click the shortcut icon on the Quick Launch bar.

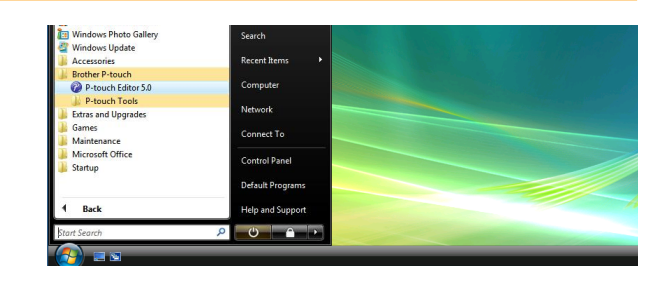

When P-touch Editor is launched, the [New/Open] dialog box appears, allowing you to choose whether you want to create a new label layout or open an existing label.

To specify how the P-touch Editor works when it starts, click [Tools]-[Options] of the menu bar on the P-touch Editor to display the [Options] dialog box. In the [General] tab, you can choose the setting in the [Operations] list box in the [Startup Settings]. Normally, choose [Display New/Open Dialog Box].

#### *2* **Choose an option in the [New/Open] dialog box and click**  $\frac{ax}{b}$ **.**

- You can choose the label printer and media size.
- When you choose [Open File], the [Open] dialog box appears. You can choose and open the file you have created and stored previously.
- When you choose [View History], the [History] dialog appears. You can choose from recently created labels.
- When you choose [New], choose either vertical writing style or horizontal writing style.
- When you choose [Select by Use], you can choose by label applications.
- When you choose [Help-How To], the P-touch Editor Help appears.

The Help files allow you to learn step by step how to create a label layout.

• When you choose [Check for Updates] with a computer connected to the Internet, you will be taken to the Brother Solutions Center. Use the Brother Solutions Center to check for the latest software downloads and FAQs.

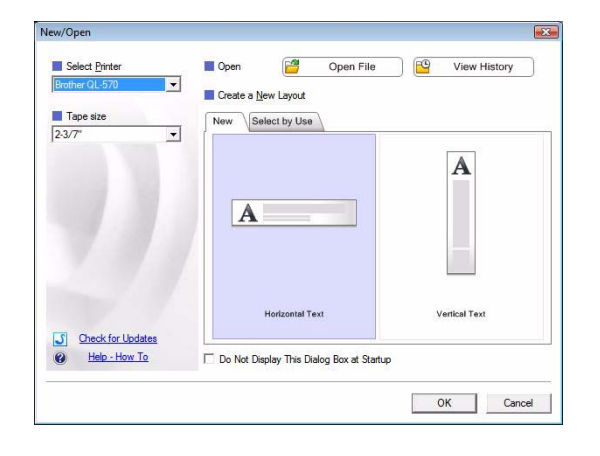

### **Layout window**

#### ■Express Mode

This mode provides easy label creation with text and images. The layout window consists of the following sections:

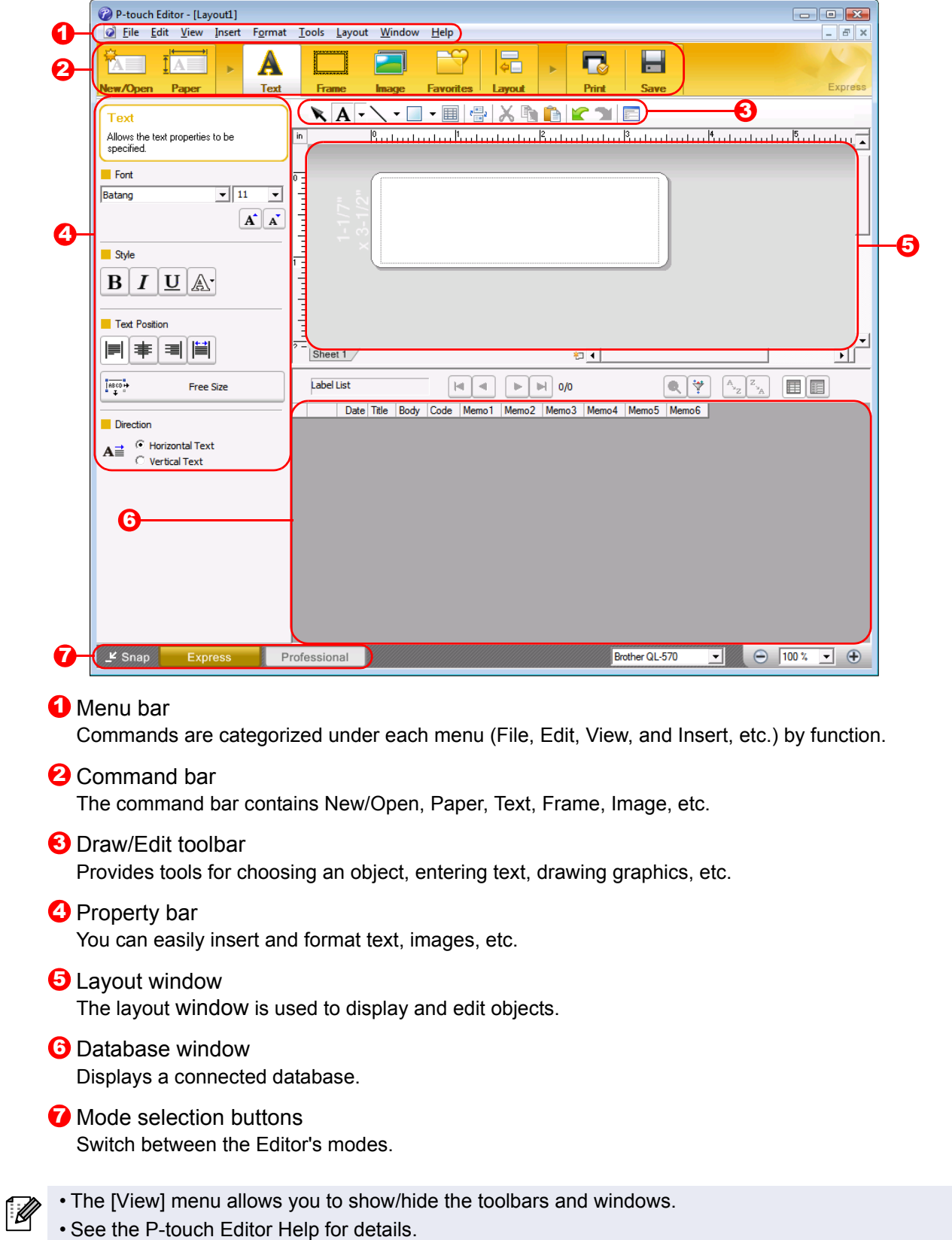

8

#### **Professional Mode**

This mode provides full-scale label creation from creating the templates.

The layout window consists of the following sections:

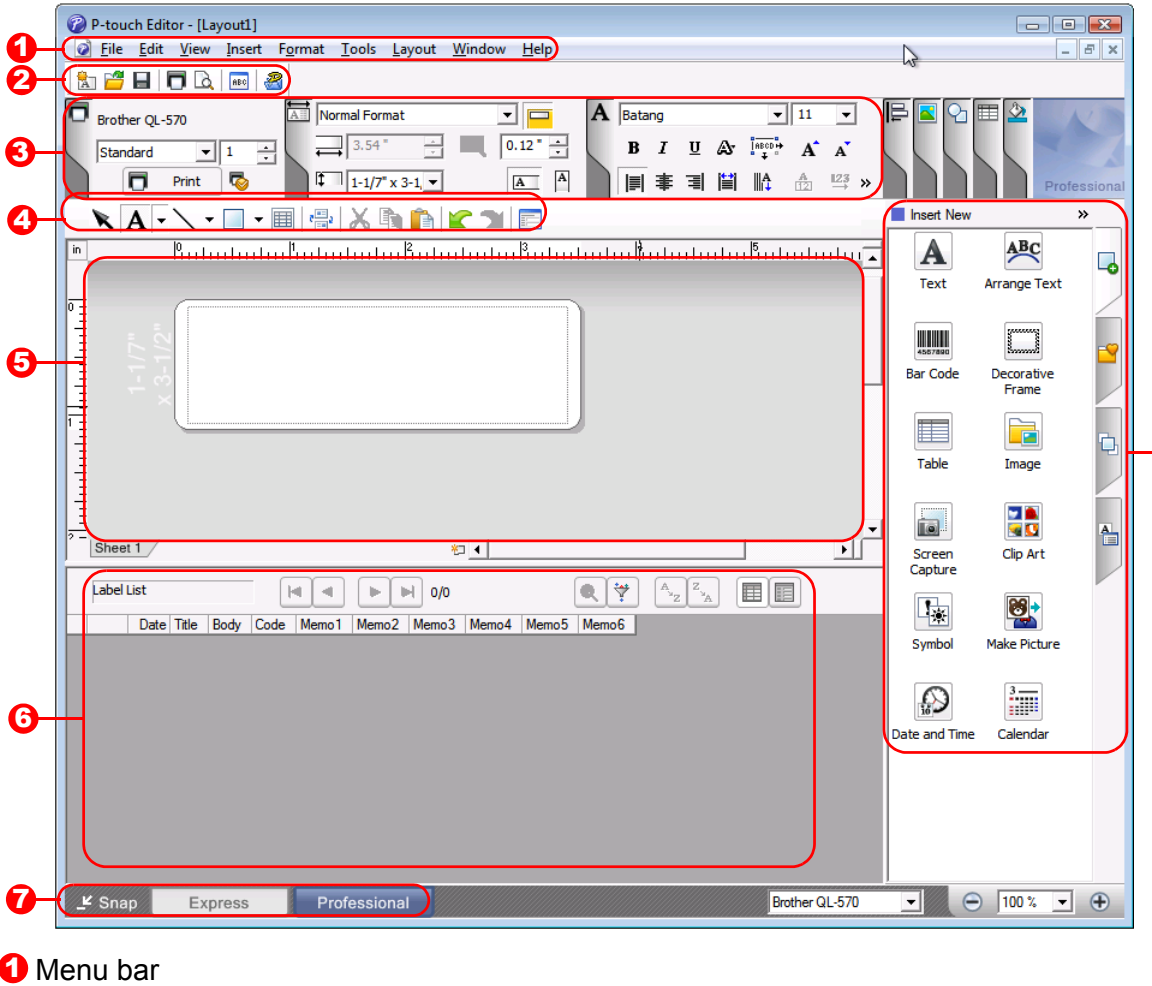

Commands are categorized under each menu (File, Edit, View, and Insert, etc.) by function.

#### <sup>2</sup> Standard toolbar

A group of frequently used commands (New Layout, Open, Save, Print, etc.) are provided in this toolbar.

#### **3** Property palette

The property palette contains the Print, Paper, Text, and Layout property boxes. Click on the left side of each palette to show/hide the box.

#### 4 Draw/Edit toolbar

Provides tools for choosing an object, entering text, drawing graphics, etc.

#### **5** Layout window

The layout window is used to display and edit objects.

### **b** Database window

Displays a connected database.

### **7** Mode selection buttons

Switch between the Editor's modes.

#### **3** Side bar

By selecting the tab, you can easily insert and format text, bar codes, tables, etc., change the order of the objects to create a label template, or change the advanced settings.

• The [View] menu allows you to show/hide the toolbars, palettes, and windows. • See the P-touch Editor Help for details.

#### ■Snap Mode

With this mode, you can capture the screen, print it as an image, and save it for future use. To start Snap mode, follow the steps below.

#### *1* **When you select [Snap] from the mode selection buttons, the Snap mode description dialog box appears. Click .**

- If you put a checkmark in [Do Not Display  $\lceil \mathscr{Q} \rceil$ This Dialog Again], you can go to Snap mode directly from next time.
	- You can also start from [Start]-[All Programs (Programs)]-[Brother P-touch]-[P-touch Editor 5.0 (Snap mode)].

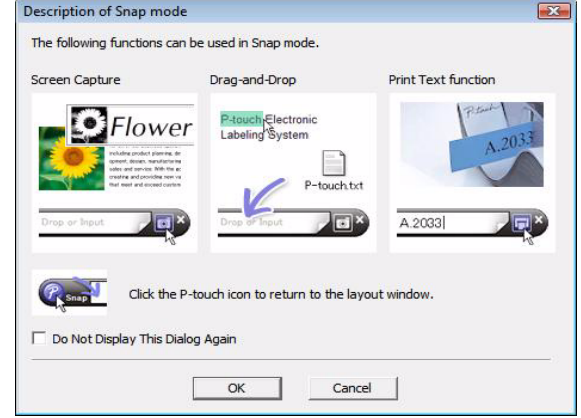

### *2* **Snap mode appears.**

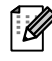

See the P-touch Editor Help for details.

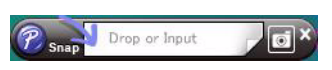

[Introduction](#page-2-0)

Introduction

# <span id="page-10-0"></span>**Start P-touch Editor Help**

This section explains how to start P-touch Editor Help for Windows<sup>®</sup>. The following is the example for Windows Vista®.

#### ■ Start from Start button

**To start P-touch Editor Help, click the Start button on the task bar, point to [All Programs (or Programs)]. Click [Brother P-touch] and [P-touch Editor 5.0 Help].**

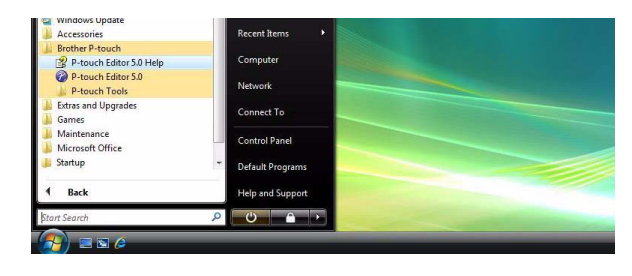

#### ■ Start from New/Open dialog

**When you start the P-touch Editor 5.0 and the New/Open dialog box appears, click Help-How To.**

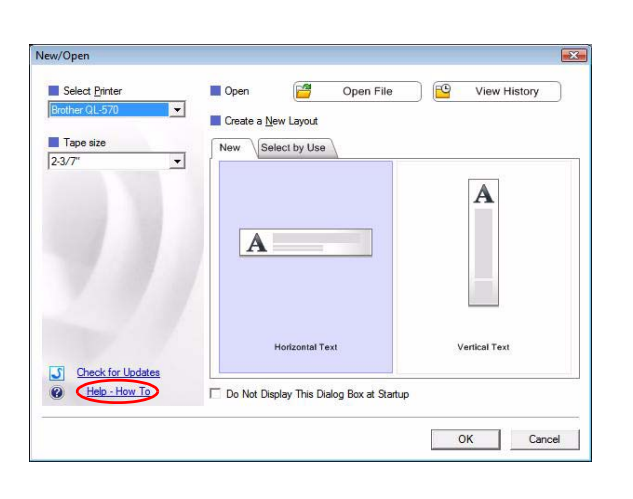

#### ■ Start from P-touch Editor

**Click Help menu and choose P-touch Editor Help.**

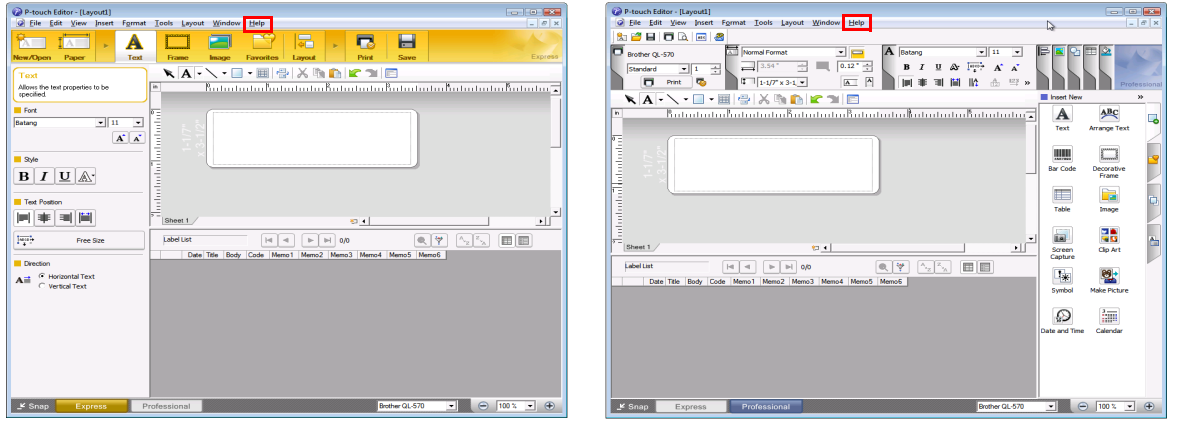

Express Mode **Professional Mode** 

**Right click the mouse and choose P-touch Editor Help.**

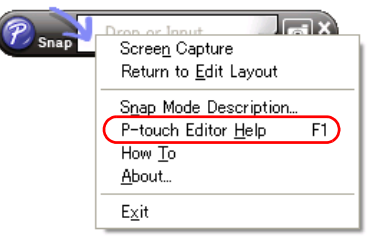

Snap Mode

### **Printing the Help description**

The information given in P-touch Editor Help can be printed. Use your normal printer to print the P-touch Editor Help information.

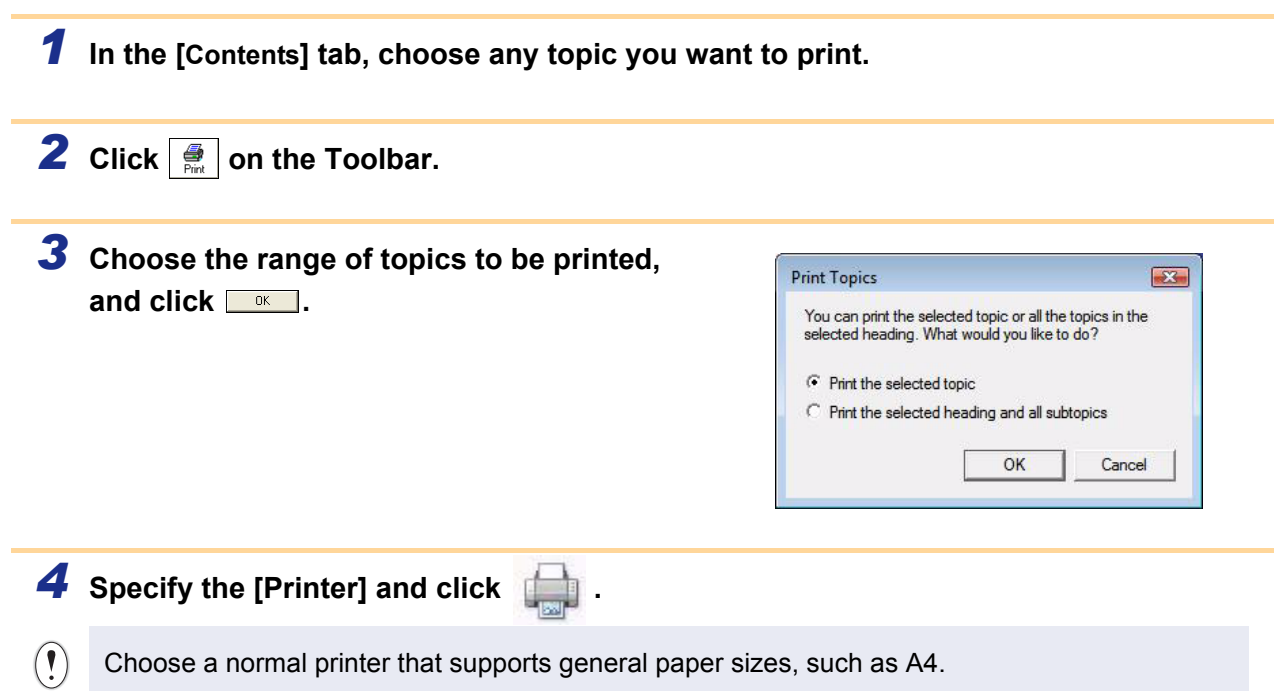

[Creating Labels](#page-4-1)

**Creating Labels** 

# <span id="page-12-0"></span>**Creating labels with other applications**

When installing the software, if you choose the Add-In function, a P-touch icon will be automatically added onto the Microsoft® Word, Excel®, and Outlook<sup>®</sup> toolbars. (Only if Microsoft<sup>®</sup> Word, Excel<sup>®</sup>, Outlook<sup>®</sup> are already installed on your computer.) The Add-In function is valid for Windows® onlv.

In each application, by selecting the text you want to print and clicking on the P-touch icon, you can create and print labels quickly and easily.

Depending on the setting you have selected, the text copied using the Add-In function will be registered in Label List. Label List is a database built into P-touch Editor. To display Label List, click [File]-[Database]-[Label List].

- The Add-In function supports the following applications: Microsoft<sup>®</sup> Word 2000/2002/2003/2007, Microsoft<sup>®</sup> Excel® 2000/2002/2003/2007, and Microsoft<sup>®</sup> Outlook® 2000/2002/2003/2007
- After the Add-In function is installed into Microsoft<sup>®</sup> Word, Excel<sup>®</sup>, or Outlook<sup>®</sup>, the security dialog box may appear when starting these applications, depending on the application's security settings.
- For Microsoft<sup>®</sup> Word 2007 etc., if the dialog box on right appears, select [Trust all documents from this publisher], and click [OK]. For details on security settings, see the Help files for the application.
- For Microsoft® Word 2003 etc., check the [Always trust macros from this source] checkbox, and click on [Enable Macros].

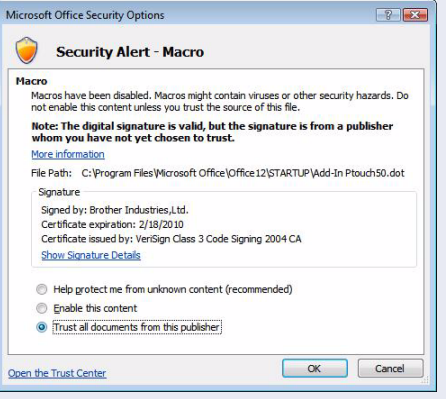

**For details or installation information, see the P-touch Editor Help.**

### **Registering and cancelling the Add-In function**

Before running this program, close the Word, Excel<sup>®</sup> and Outlook<sup>®</sup> programs.

**The following is the example for Windows Vista®.**

- *1* **Click [Start]-[All** 
	- **Programs(Programs)]-[Brother P-touch]-[P-touch Tools]-[P-touch Editor 5.0 Add-Ins Utility].**

The [Brother P-touch Add-In Settings] dialog box appears.

*2* **Click on the checkboxes for the applications in which the Add-In function is to be used, and turn off the checkboxes for the others.**

[Apply] is used to specify what action is taken when the  $\bigcirc$  (Add-In button) is pressed in each application.

- Express Mode : Starts Express Mode.
- Professional Mode : Starts Professional mode.
- Print Immediately : Prints the label.

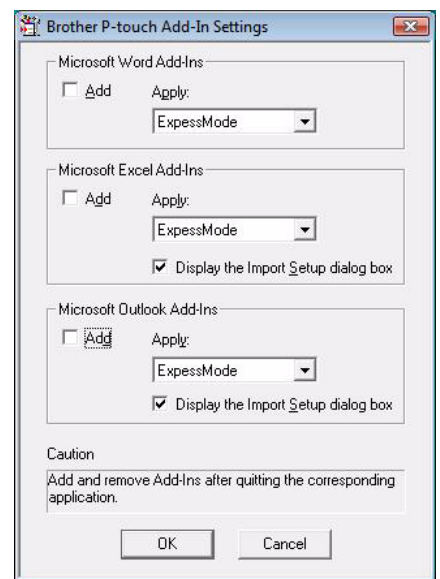

#### **Microsoft® Word**

With the Add-In function, you can directly copy the text in Microsoft® Word to a label layout.

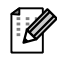

If Microsoft<sup>®</sup> Outlook<sup>®</sup> is running and Microsoft<sup>®</sup> Word is chosen as the standard editor, you won't be able to use the Add-In function in Microsoft<sup>®</sup> Word. Exit Microsoft<sup>®</sup> Outlook<sup>®</sup> and restart Microsoft<sup>®</sup> Word.

#### **Creating labels using Microsoft® Word**

*1* **Open a Microsoft® Word document and select the text you want to print.**

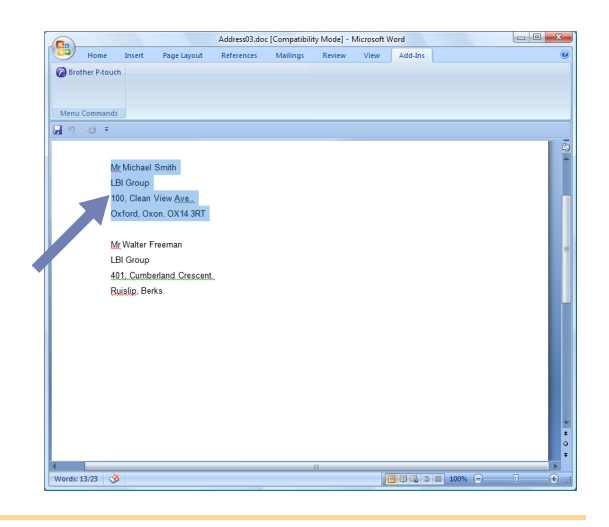

2 On the Microsoft® Word ribbon/standard toolbar, click 2.

For details on how to automatically add the text to a Label List, see "How to add text from  $\mathscr{D}$ Microsoft® Word to the Label List" described below.

#### **How to add text from Microsoft® Word to the Label List**

For first time use, the message "Record data in the Label List?" is displayed. If you click Yes, new records are automatically created in the Label List and the text is added to each field shown below from the next time you register text:

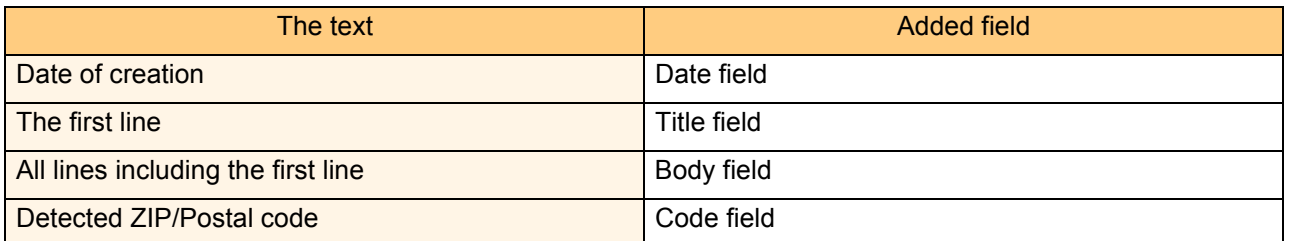

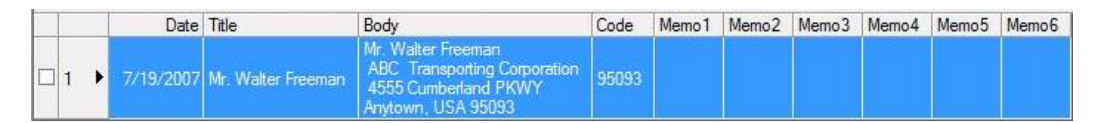

If you click No in the message "Record data in the Label List?" is displayed and want to register, go to [Tools]- [Options], and check "Automatically Record Data Imported With Add-In." in the [Label List] tab.

#### **Microsoft® Excel®**

With the Add-In function, you can directly copy text in Microsoft<sup>®</sup> Excel<sup>®</sup> to a label layout.

#### **Creating labels using Microsoft® Excel®**

*1* **Open a Microsoft® Excel® worksheet and choose the cells that contain the text you want to include on the label.**

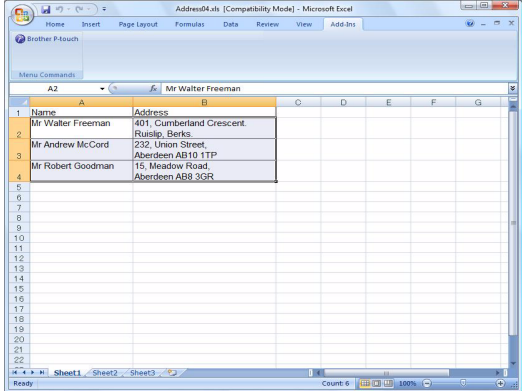

**2** On the Microsoft® Excel® ribbon/standard toolbar, click **@**. The [Brother P-touch Import Setup] dialog box appears.

#### *3* **In [Label Layout], make adjustments to the line feed in the cells and click**  $\frac{1}{2}$  **Edivernelly**

[Label Layout] enables you to change the way your text is displayed/printed. When you choose any listed item in the  $[Fields]$  box and click  $\sqrt{a}$  and  $\sqrt{a}$  , a new field is added to the [Label Layout] box. You can enter spaces, line feeds, commas, and characters for each cell and print them on a label. You can also remove fields in this screen by highlighting the field and pressing the delete key on your keyboard.

i Ø

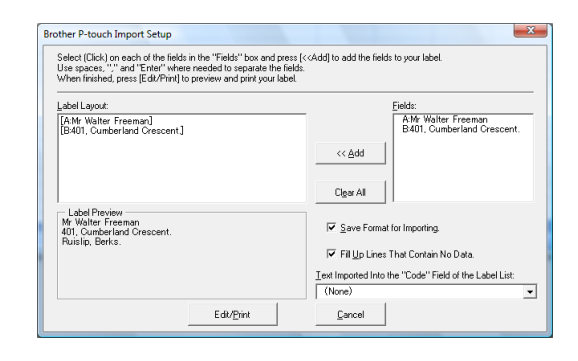

• For details on how to automatically add the text to a Label List, see "How to add text from Microsoft<sup>®</sup> Excel<sup>®</sup> to a Label List" described on [page 16.](#page-15-0)

• If you want to include the data into the Code field of the Label List, choose [Text Imported Into the "Code" Field of the Label List] in the [Brother P-touch Import Setup] dialog box.

#### <span id="page-15-0"></span>**How to add text from Microsoft® Excel® to a Label List**

For first time use, the message "Record data in the Label List?" is displayed. If you click Yes, new records are automatically created in the Label List and the text is added to each field shown below from the next time you register the text:

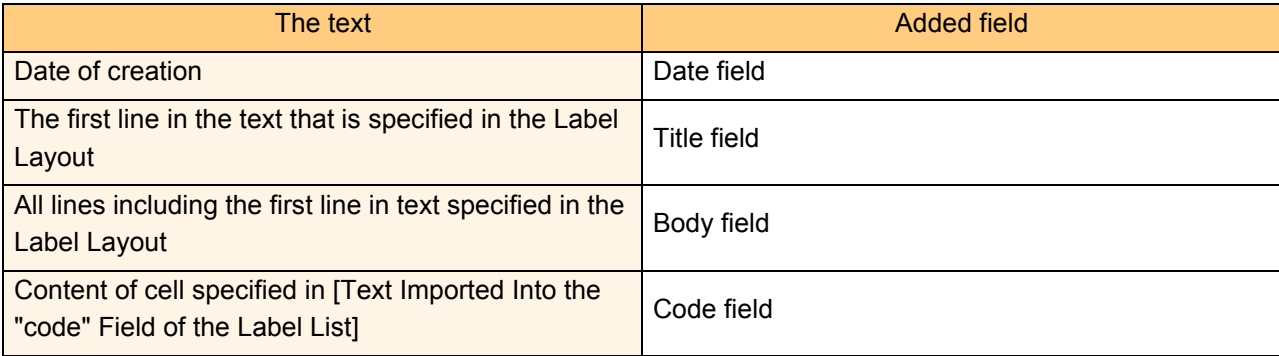

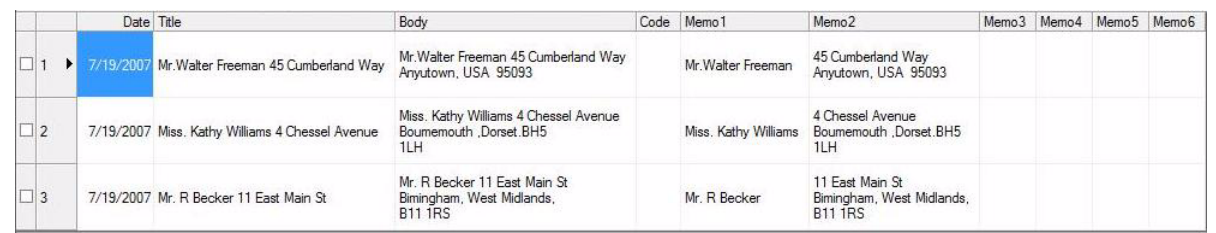

If you clicked No when the message "Record data in the Label List?" is displayed, but want to register, go to [Tools]-[Options], and check "Automatically Record Data Imported With Add-In."

[Appendix](#page-31-0)

#### **Microsoft® Outlook®**

With the Add-In function, you can directly copy the text in Microsoft<sup>®</sup> Outlook<sup>®</sup> to a label layout. Items you can import are: Contacts, Calendar items, Deleted Items, Drafts, Inbox, Journal, Notes (text in the Notes dialog box is not available), Outbox, Sent Items and Tasks windows.

#### **Creating labels using the Contacts data in Microsoft® Outlook®**

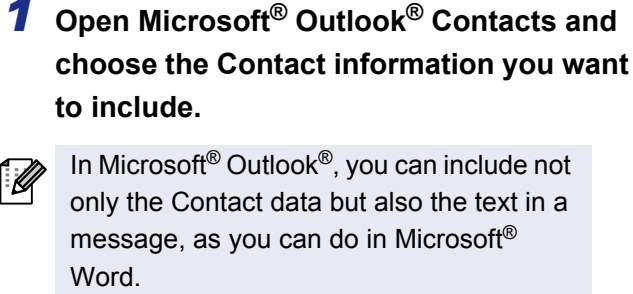

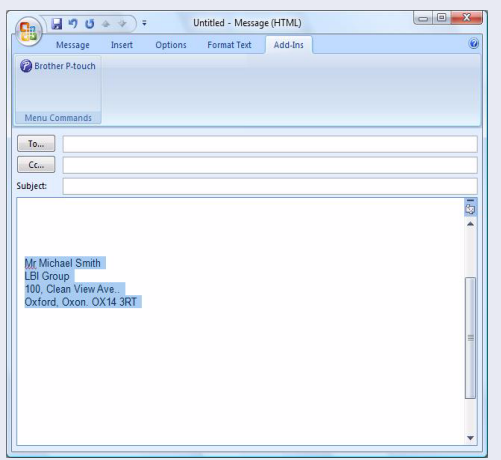

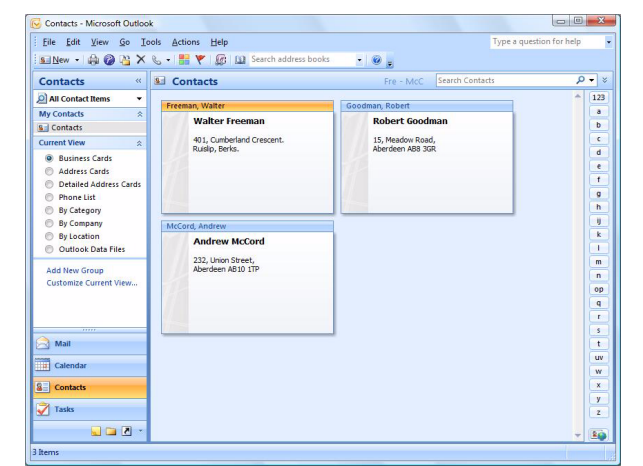

#### **2** On the Microsoft<sup>®</sup> Outlook<sup>®</sup> ribbon/standard toolbar, click **@**.

For details on how to automatically add the text to the Label List, see "How to add text from Microsoft<sup>®</sup> Outlook<sup>®</sup> to a Label List" described on [page 18](#page-17-0).

#### *3* **In [Label Layout], make adjustments to the formatting in the cells and click Ediverne**

[Label Layout] enables you to change the way your text is displayed/printed. When you choose any listed item in the [Fields] box and click  $\sqrt{a_{\text{data}}}$ , a new field is added to the [Label Layout] box. You can enter spaces, line feeds, commas, and characters for each cell and print them on a label. You can also remove fields in this screen by highlighting the field and pressing the delete key on your keyboard.

.<br>Ø

[ Ø

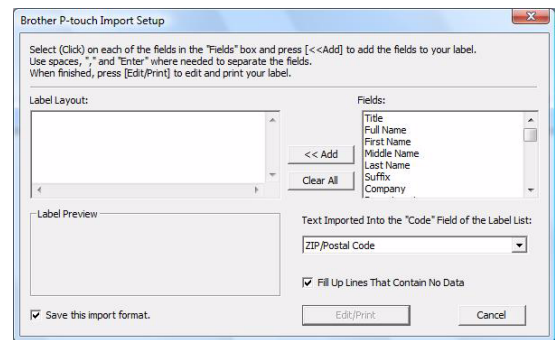

- For details on how to automatically add the text to a Label List, see "How to add text from Microsoft<sup>®</sup> Outlook<sup>®</sup> to a Label List" described on [page 18.](#page-17-0)
- If you want to include the data into the Code field of the Label List, choose [Text Imported Into the "Code" Field of the Label List] in the [Brother P-touch Import Setup] dialog box.

#### <span id="page-17-0"></span>**How to add text from Microsoft® Outlook® to a Label List**

For first time use, the message "Record data in the Label List?" is displayed. If you click Yes, new records are automatically created in the Label List and the text is added to each field shown below from the next time you register the text:

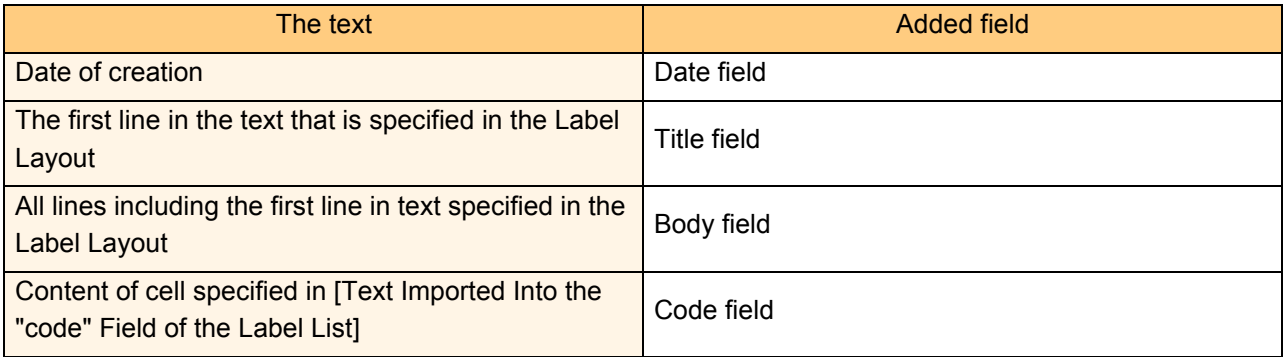

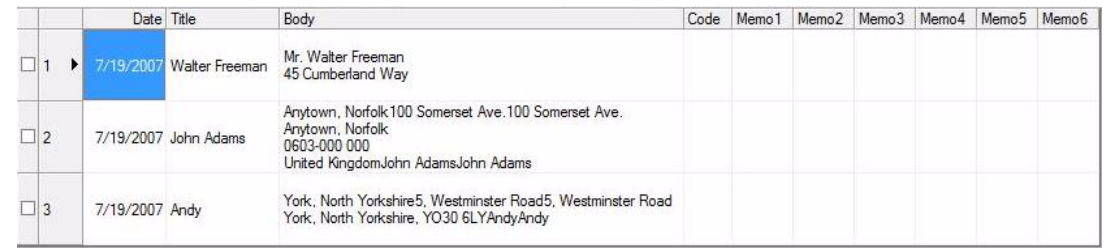

If you clicked No when the message "Record data in the Label List?" is displayed, but want to register, go to [Tools]-[Options], and check "Automatically Record Data Imported With Add-In."

[Introduction](#page-2-0)

Introduction

# <span id="page-18-0"></span>**How to use the P-touch Address Book**

This section describes the procedure for creating labels from contacts efficiently using the P-touch Address Book. The P-touch Address Book is valid for Windows<sup>®</sup> only. The following is the example for Windows XP.

### <span id="page-18-1"></span>**Starting the P-touch Address Book**

- *1* **Click [Start]-[All Programs(Programs)]- [Brother P-touch]-[P-touch Address Book 1.1].**
- 

You can also start the P-touch Address Book using the following methods: (Only if you created the shortcut during installation) • Double-click the shortcut icon on the desktop.

• Click the shortcut icon on the Quick Launch bar.

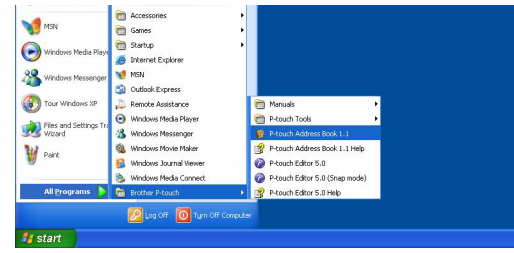

When the P-touch Address Book is launched, the [Startup] dialog box appears, letting you make settings to create new contacts, import CSV format data or Outlook® contacts, and so on.

*2* **In the [Startup] dialog box, specify how the P-touch Address Book works and**  click  $\overline{\phantom{a}}$  .

- When [Create a New Contact] is chosen, the layout window appears.
- When [Import Contacts from a CSV File] or [Import Contacts from Outlook] is chosen, you can import contacts in other formats.
- Click **Tupen Help...** to open the P-touch Address Book Help files.

The P-touch Address Book Help offers detailed information on available features and explains how to use the P-touch Address Book.

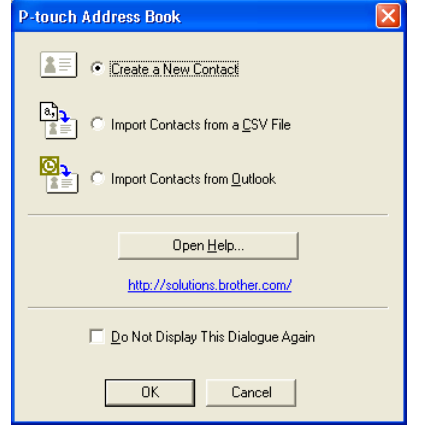

#### **Layout window**

The layout window consists of the following eight sections:

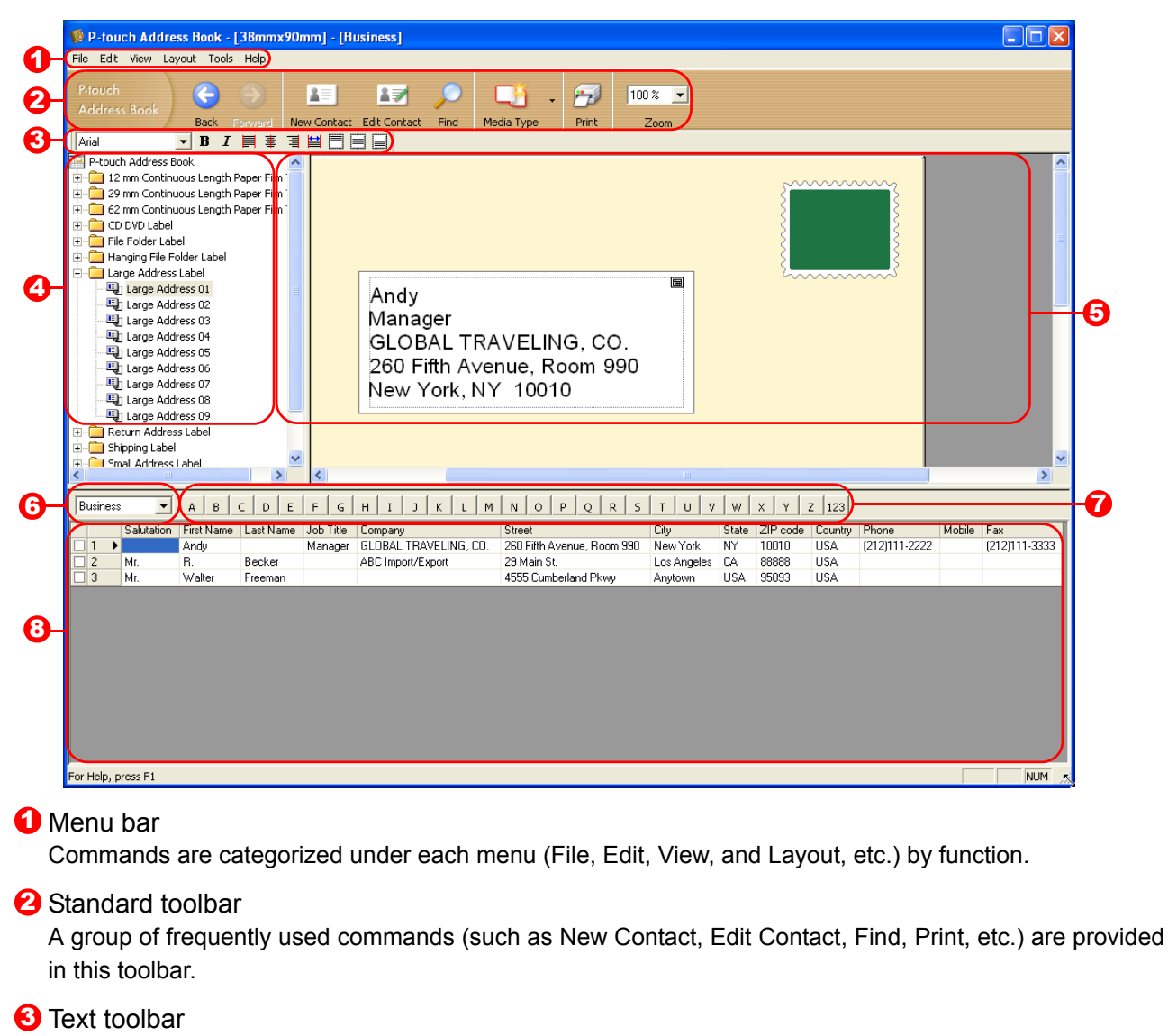

Used to adjust text attributes such as font size and alignment for text formatting.

#### **4** Layout style selection view

Displays layout styles stored in the folder.

#### **5** Layout work area

This area is used to display or edit a layout that uses the layout style in the layout style selection view.

#### **6** Contact list combo box

Displays the contact list that is currently specified. You can choose from [Personal], [Business], [Other1], [Other2] and [Other3].

#### $\overline{O}$  Index tab

You can search within the field in Record View. Click [Tools]-[Sort] to open the [Sort] dialog box, and specify the field to be searched using [Key1].

#### **B** Record View

The Contact data is displayed in each field. The data can also be edited (added to, deleted or modified).

# <span id="page-20-0"></span>**Creating a new Contact**

This section explains how to create a new contact.

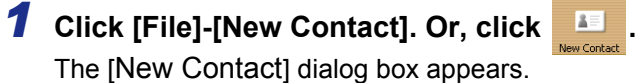

### *2* **Enter data for each item.**

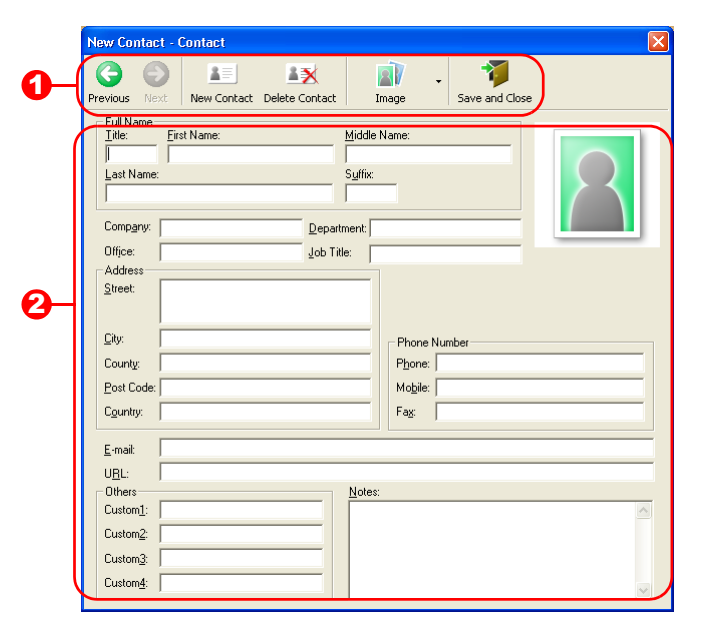

#### **D** New Contact form toolbar

The following commands are categorized in the menu:

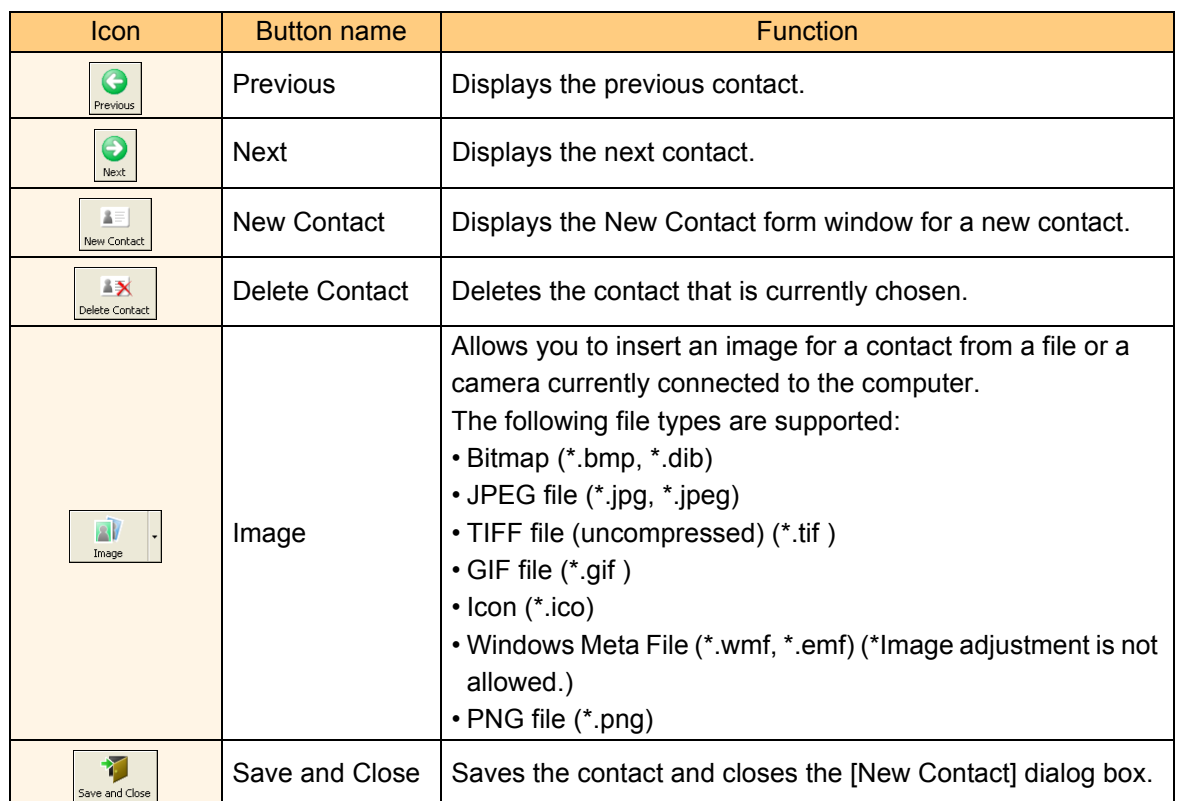

#### 2 Contact form

Used to enter each item such as name, address, phone number, company information, and E-mail address for the new contact.

**3** When you finish entering the data, click **to store** to store.

# <span id="page-21-0"></span>**How to use P-touch Transfer Manager & P-touch Library**

P-touch Library: This application allows you to manage P-touch label templates and other data on the computer. You can print a label from the P-touch Library using the machine.

P-touch Transfer Manager: This application can transfer label template data to the printer's main unit and can make backups of data transferred to the printer's main unit. (For QL-580N/QL-1050/QL-1060N only) Transfer function is needed to use P-touch Template. For details on P-touch Template, see P-touch Template manual.

To transfer the templates via a network, you need to prepare BRAdmin Professional or Web BRAdmin. Download them from our website. (For Network models only)

# <span id="page-21-1"></span>**Starting up P-touch Transfer Manager**

*1* **Click the [Start] button, then choose [All programs (Programs)] - [Brother P-touch] - [P-touch Tools] - [P-touch Transfer Manager 2.1].** 

P-touch Transfer Manager starts up.

#### **Layout window**

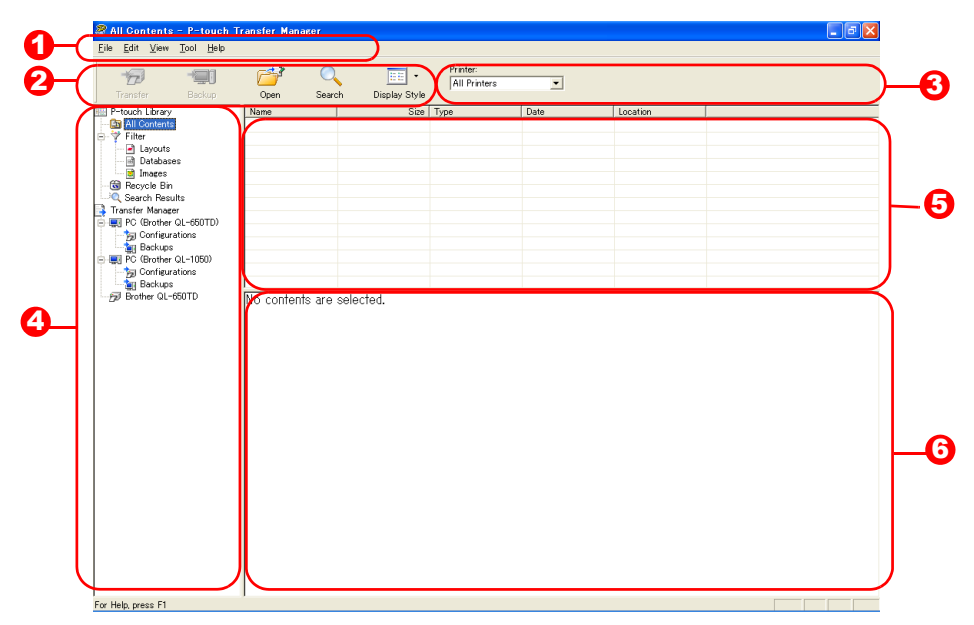

#### **D** Menu

Commands are categorized into each menu (File, Edit, View, Tool, and Help) by function.

2 Toolbar

There are icons for frequently used commands. Click on one to access that command.

**3** Selecting the printer model (Only for P-touch Transfer Manager)

Select the printer model to send data to. When you select a printer, only the data that can be sent to the selected printer is displayed in the list view.

#### **4** Folder view

Displays a list of folders. When you select any folder, the data in the folder selected is displayed in the list view on the right.

#### **5** List view

The data in the selected folder is displayed.

#### **6** Preview

The label templates selected in the list view are displayed as a preview.

#### **Explanations of the Icons**

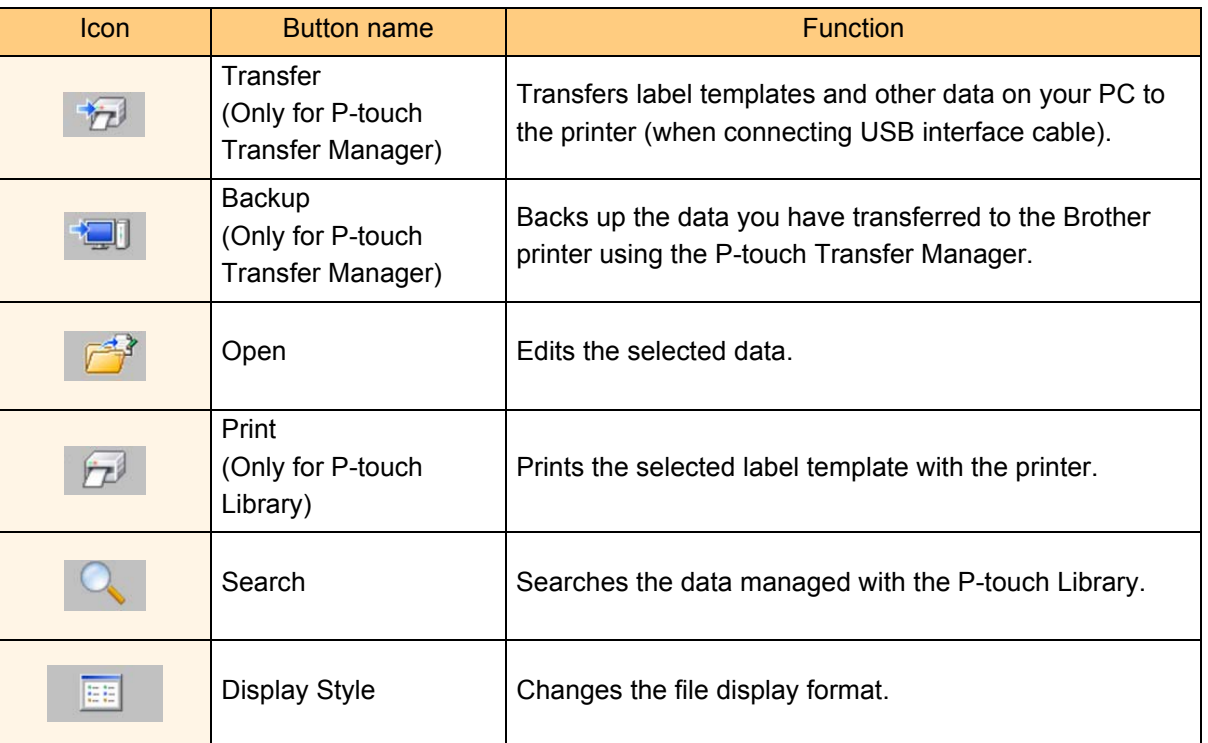

## <span id="page-22-0"></span>**Transferring label templates from the PC to the printer via USB**

 $\left( \mathbf{?}\right)$ Make sure to disconnect the network cable when tranferring templates via USB.

### *1* **Select the printer to transfer data to.**

Before transferring data, check that the PC and  $\Omega$ the printer are correctly connected with a USB cable and that the printer power is On.

![](_page_22_Figure_6.jpeg)

*2* **Right click the [Configurations folder], then select [New] and create a new folder.** Here, as an example, we create the folder "Transfer".

![](_page_22_Figure_8.jpeg)

#### *3* **Drag the transfer data to the folder you created.**

Drag the transfer data from All Contents, Layouts or another folder under Filter.

When transferring multiple sets of data, you can move all the transfer data to the folder you created.

VISIT

#### *4* **Key Assign numbers are automatically assigned to transfer data within the folder you made in previous step.**

To change a number, right click the data name in the list view, then select the key assign number.

- Key Assign is necessary for transfer of data other than message texts.
- If you change the Key Assign number used for data already transferred to the printer main unit, it is overwritten. You can check the Key Assign number used for data already transferred to printer by backing up the data as explained in "Backing up label templates" (page 26).
- You can click the data name for transfer data and change to a new name. Depending on your printer model, there may be restrictions on the number of characters that can be used in a data name.

#### *5* **Select the data or folder you want to transfer, then click .**

The transfer confirmation message is displayed.

![](_page_23_Picture_13.jpeg)

#### *6* **Click [Yes].**

The data in the folder selected in the folder view is transferred to the printer.

If you have selected specific data in the list view, only that selected data is transferred to the printer.

![](_page_23_Picture_17.jpeg)

# <span id="page-24-0"></span>**Transfer the templates to the printer via a network**

To transfer the templates to the printer via a network, you need BRAdmin Professional or Web BRAdmin. Download it from our website first.

![](_page_24_Picture_2.jpeg)

The default password is "access".

Introduction [Introduction](#page-2-0)

# **Backing up label templates**

This transfers label templates and other data in the printer to the PC.

- Valid only when connected by the USB cable.  $\left( \mathbf{?}\right)$ 
	- Backed up data cannot be edited on the PC.
		- It may not be possible to transfer backed-up data to printers of a different specification from one which the data was originally backed up from.

#### *1* **Connect the PC and the printer by USB cable and switch on the printer power.**  The printer model name is displayed in the folder view.

If you select a printer model in the folder view, the current data transferred to the printer is displayed.

*2* **Select the printer to back up from, then** 

**click Backup** The backup confirmation message is displayed.

![](_page_25_Figure_12.jpeg)

*3* **Click [Yes].**

*3* **Click [Yes].**

All data in the printer is erased.

A new folder with a name containing the current date is created inside the printer folder, and all the printer's data is transferred to that new folder.

![](_page_25_Picture_142.jpeg)

### **Deleting all the printer data**

- *1* **Connect the PC and the printer by the USB cable and turn on the machine's power.**  The printer model name is displayed in the folder view.
- *2* **Right click the printer, then select [All**   $-\frac{Priate}{|AB|Nt}$ **Delete].** The confirmation message is displayed.

![](_page_25_Picture_19.jpeg)

![](_page_25_Picture_20.jpeg)

# <span id="page-26-0"></span>**Starting up the P-touch Library**

You can start up the P-touch Library and edit and print labels.

#### *1* **Click the [Start] button, then choose [All programs (Programs)] - [Brother P-touch] - [P-touch Tools] - [P-touch Library 2.1].**  The P-touch Library starts up.

#### **Opening and editing data**

#### *1* **Choose the data you want to edit, then**

![](_page_26_Picture_5.jpeg)

The application associated with the data is opened and you can then edit the data.

![](_page_26_Picture_7.jpeg)

The application that starts up depends on the data. For example, for a P-touch template, P-touch Editor starts up.

#### **Printing labels**

### *1* **Choose the label templates you want to print,**

![](_page_26_Picture_11.jpeg)

The label is then printed by the connected printer.

![](_page_26_Picture_97.jpeg)

![](_page_26_Picture_98.jpeg)

[Appendix](#page-31-0)

[Creating Labels](#page-4-1)

**Creating Labels** 

[Introduction](#page-2-0)

Introduction

[Appendix](#page-31-0)

# <span id="page-27-0"></span>**Searching labels**

You can search the label templates that are registered in the P-touch Library.

![](_page_27_Picture_4.jpeg)

The [Search] dialog box is displayed.

![](_page_27_Picture_6.jpeg)

#### *2* **Check the items you wish to use as search conditions, and select the search parameters.**

The search parameters which can be selected are as follows:

![](_page_27_Picture_140.jpeg)

### *3* **Click [Begin Search].**

The search is started.

![](_page_27_Picture_12.jpeg)

Close the [Search] dialog. The search results can be checked in the Search Results in the folder view.

ſ Ø

• You can register the data in the P-touch Library by dragging and dropping either onto the All Contents folder or its list view. To have label templates created with P-touch Editor automatically registered in the P-touch Library, use the following method.

- 1. From the P-touch Editor menu, choose [Tools] [Options].
- 2. In the [Options] dialog box [General] tab, click [Registration Settings].
- 3. Select whether label templates created with P-touch Editor will be registered when printing, when saving a file or when closing a document.

# <span id="page-28-1"></span>**How to use P-touch Editor for Mac®**

This section gives an overview of P-touch Editor. See the P-touch Editor Help for details.

# <span id="page-28-0"></span>**Starting the P-touch Editor**

M

.<br>Ki

![](_page_28_Picture_3.jpeg)

If an Alias has been created, double-click the Alias.

![](_page_28_Figure_5.jpeg)

The Layout Window is displayed.

*2* **Double click the "P-touch Editor" application.** P-touch Editor starts.

[Introduction](#page-2-0)

Introduction

### **Layout Window**

#### ■Standard Mode

This mode provides easy label creation with texts and images. The layout window consists of the following sections:

![](_page_29_Picture_6.jpeg)

#### ■Snap Mode

With this mode, you can capture the screen, print it as image, and save it for future use. To start the snap mode, follow the steps below.

![](_page_30_Picture_2.jpeg)

# <span id="page-30-0"></span>**Start P-touch Editor Help**

This section explains how to start P-touch Editor Help for Mac. The following is the example for Mac OS $^{\circledR}$  X 10.4.9.

#### ■ Start from New/Open dialog

**In the New/Open dialog, click Help-How To.**

![](_page_30_Picture_7.jpeg)

[Introduction](#page-2-0)

Introduction

[Creating Labels](#page-4-1)

**Creating Labels** 

[Appendix](#page-31-0)

#### ■ Start from P-touch Editor

**To start the P-touch Editor Help, click Help and choose P-touch Editor Help.**

![](_page_30_Picture_10.jpeg)

[Appendix](#page-31-1)

# <span id="page-31-1"></span><span id="page-31-0"></span>**Appendix**

# <span id="page-31-2"></span>**Controlling with the ESC/P Commands**

Fonts and several bar codes are embedded within this machine. You can send commands to print embedded characters and barcodes. (For QL-580N/QL-1050/QL-1060N only)

# <span id="page-31-3"></span>**Available Commands**

Commands available are P-touch proprietary commands based on ESC/P. For details, see the "Command Reference" included in the CD-ROM. ([CD Drive]:\Doc\Technical)

# <span id="page-31-4"></span>**Serial Cables**

 $\left( \mathbf{1}\right)$ 

The pin assignments for the serial cables (RS-232C cables) which can be used with this machine are shown in the table below. You can purchase the cables at an electronics store. Do not use an interface cable that is longer than 2.0 meters (6 feet).

Brother QL side  $(D\text{-sub female, lock screw #4-40 inch screw})$  (D-sub female, lock screw #4-40 inch screw)

![](_page_31_Picture_172.jpeg)

![](_page_31_Picture_173.jpeg)

- It is not possible to connect RS-232C cable and USB cable to the printer at the same time and use it.
- Connect only one cable which is used to communicate with the printer. (For QL-1050 only)

• The RS-232C serial connector part of this equipment is not Limited Power Source.

# <span id="page-32-0"></span>**Printing directly from other applications**

You can use this machine to print directly from most Windows<sup>®</sup> applications, by installing the printer driver.

 $\left( \mathbf{1} \right)$ 

Because the paper size for this machine is different from other regular printers, you may not be able to print even after installing the driver and application software, unless the application software allows the correct label size to be set.

# <span id="page-32-1"></span>**Setting the Printer Driver**

In the following steps, you will see QL-XXX. Read "XXX" as your printer name. The printer names in the following screens may differ from your printer name.

The screens may vary depending on the model. The following is the example for Windows Vista<sup>®</sup>.

- *1* **For Windows Vista® From [Control Panel], go to [Hardware and Sound] and open [Printers].**
	- **For Windows® 2000/XP From [Control Panel], go to [Printers (2000) / Printers and Faxes (XP)].**

![](_page_32_Picture_9.jpeg)

For details, see Windows® Help.

#### *2* • **For Windows Vista®**

**Choose "Brother QL-XXX", and click [Select printing preferences].**

The [Brother QL-XXX printing preferences] dialog box appears.

![](_page_32_Picture_189.jpeg)

• **For Windows® 2000/XP**

#### **Choose "Brother QL-XXX", and click [File] - [Printing Preferences]**

The [Printer Properties] dialog box appears.

### **3** Choose each item and click  $\Box$ .

• [Paper] Tab This tab is used to set the Format and Width.

You can change the Label Format or create a new Label Format from the [Label Format definitions] dialog box which appears by clicking Label format definitions...

![](_page_32_Picture_21.jpeg)

[Creating Labels](#page-4-0)

Creating

Label

[Introduction](#page-2-0)

Introduction

Set the format name ("Name") and size ("Width", "Length", and "Feed"), and click

Save .

![](_page_33_Picture_86.jpeg)

![](_page_33_Picture_87.jpeg)

![](_page_33_Picture_4.jpeg)

• [Option] Tab You can set "Auto cut" with number of labels between cuts, "Mirror Printing", "Cut at end", and "Unit" in this tab.

The cutting options will vary according to the model.

![](_page_33_Picture_88.jpeg)

*4* **Close the [Printers] window.**

⊺∥

# <span id="page-34-0"></span>**Printing from other applications**

We will use Microsoft® Word as an example.

![](_page_34_Picture_2.jpeg)

The [Print] dialog box appears.

#### *2* **Choose "Brother QL-XXX".**

You can change the settings of the Printer Driver from the [Properties] dialog box which appears by clicking **Properties** .

![](_page_34_Picture_167.jpeg)

**3** Click **x** to close the [Print] dialog box.

*4* **When you click [Page Layout] the ribbon appears. Then click the mark to the right of Page Setup.**

The [Page Setup] dialog box appears.

### *5* **Click the [Paper] tab, and choose the paper size that you want to print.** You can also choose the Label Format that you have added in  $\rightarrow$  [Page 33.](#page-32-1)

Set page margins in the [Margins] tab as well.

![](_page_34_Picture_12.jpeg)

#### **6 Click**  $\overline{\bullet}$ .

The size of the Microsoft<sup>®</sup> Word window is adjusted to the paper size that you have just chosen. Edit the document as needed.

![](_page_34_Picture_15.jpeg)

 $7$  **Click**  $\overline{\phantom{a}}$ .

The specified labels are printed.

# <span id="page-35-0"></span>**Uninstalling Software**

This section describes how to uninstall the software and printer driver. In the following steps, you will see QL-XXX. Read "XXX" as your printer name. The printer names in the following screens may differ from your purchased printer name.

# <span id="page-35-1"></span>**For Windows®**

### **Uninstalling P-touch Editor**

- *1* **For Windows Vista® From [Control Panel], go to [Programs] and open [Uninstall a program].** The [Uninstall or change a program] dialog appears. • **For Windows® 2000/XP**
	- **From [Control Panel], go to [Add/Remove Programs (2000) / Add or Remove Programs (XP)].**

The [Add or Remove Programs] dialog appears.

#### *2* • **For Windows Vista® Choose "Brother P-touch Editor 5.0",**

and click **summand**.

![](_page_35_Picture_12.jpeg)

- **For Windows® 2000/XP** Choose "Brother P-touch Editor 5.0", and click **Denotence**.
- **3 Click**  $\overline{\phantom{a}}$ .

The uninstall operation starts. After the software is removed from your computer, the [Maintenance Complete] dialog box appears.

![](_page_35_Picture_156.jpeg)

#### *4* **Close the [Programs and Features] dialog.**

P-touch Editor has been uninstalled.

![](_page_35_Picture_19.jpeg)

The P-touch Address Book, and User's Guide (PDF) can also be uninstalled by following the same procedure.

For more information, visit us at http://solutions.brother.com.

#### **Uninstalling the Printer Driver**

![](_page_36_Figure_1.jpeg)

**If the authorization confirmation dialog appears, click Continue. If the User Account Control dialog appears, enter the password and click OK.**

Public

Computer<br>Kanada Disk

XP\_Pro\_x86 (D:) XP\_Pro\_x64 (E: DVD/CD-RWD REMOVABLE (G: 름 Control Par

Run as admin

Add Printer... Server Propert dd Printer

Concor Denmark

• **For Windows® 2000/XP Go to [File]-[Server Properties].**

### *5* • **For Windows Vista®**

**Click the [Drivers] tab and choose "Brother QL-XXX". Then, click [Remove...].**

![](_page_37_Picture_81.jpeg)

*7* • **Close the [Print Server Properties] window.** The printer driver has been uninstalled**.**

[Introduction](#page-2-0)

Introduction

[Creating Labels](#page-4-0)

**Creating Labels** 

# <span id="page-38-0"></span>**For Mac®**

### **Uninstalling P-touch Editor**

*1* **On the drive where P-touch Editor is installed, double-click the [Applications] folder-[P-touch Editor 5.0] folder-[Uninstall P-touch] folder-[UninstallPtEditor.command].**

The [Terminal] window appears, and the uninstall operation starts.

![](_page_38_Picture_5.jpeg)

l Ø

Administrator privileges are required for the uninstall operation.

In case the [Terminal] window doesn't appear by double-clicking the [UninstallPtEditor.command], right click (or control key + click) the [UninstallPtEditor.command], and the context menu appears. Open with the [terminal] window from the context menu.

![](_page_38_Picture_8.jpeg)

2 Click  $\Theta$  to close the terminal window.

 $\begin{array}{c} \bullet & \bullet & \bullet \end{array}$ **Completed Command** Last login: Fri Jul 7 20:46:21 on console Welcome to Darwin! Welcome to Darvin!<br>PHCPMACO1\_Power\_Mac\_G4:~ user\$ /Applications/P\_touch\ Editor\ 3.2/Uninstall\ P\_t<br>ouch/UninstallPtEditor.command; exit<br>logout<br>[Process completed]

*3* **Delete the [Applications]-[P-touch Editor 5.0] folder.**

 $\left( \mathbf{1}\right)$ Before you delete the [P-touch Editor 5.0] folder, please check if any necessary files are saved in it.

P-touch Editor has been uninstalled.

#### **Uninstalling the Printer Driver**

- *1* **Turn off the Brother QL-XXX.**
- *2* **(Mac OS® X 10.3.9 10.4.x) Double-click the drive where Mac OS® X is installed, and double-click [Applications]-[Utilities]-[Printer Setup Utility].**

The [Printer List] dialog box appears.

**(Mac OS® X 10.5) Click in order of [Apple menu]-[System Preferences], and click Print & Fax.**

[Creating Labels](#page-4-0)

Creating Labels

*3* **(Mac OS® X 10.3.9 - 10.4.x) Choose**   $\overrightarrow{Q}$ L-XXX", and click  $\overrightarrow{Q}$ .

![](_page_39_Picture_55.jpeg)

**(Mac OS** $^{\circledR}$  **X 10.5) Choose "QL-XXX", and click**  $\Box$ **.** 

*4* **Close the [Printer List / Print & Fax] dialog box.** The printer driver has been uninstalled.

[Introduction](#page-2-0)

Introduction

Free Manuals Download Website [http://myh66.com](http://myh66.com/) [http://usermanuals.us](http://usermanuals.us/) [http://www.somanuals.com](http://www.somanuals.com/) [http://www.4manuals.cc](http://www.4manuals.cc/) [http://www.manual-lib.com](http://www.manual-lib.com/) [http://www.404manual.com](http://www.404manual.com/) [http://www.luxmanual.com](http://www.luxmanual.com/) [http://aubethermostatmanual.com](http://aubethermostatmanual.com/) Golf course search by state [http://golfingnear.com](http://www.golfingnear.com/)

Email search by domain

[http://emailbydomain.com](http://emailbydomain.com/) Auto manuals search

[http://auto.somanuals.com](http://auto.somanuals.com/) TV manuals search

[http://tv.somanuals.com](http://tv.somanuals.com/)